**คู่มือการกรอกข้อเสนอโครงการ 1 คณะ 1 Signatyue ผ่านระบบบริหารจัดการงานวิจัย (UPRM)**

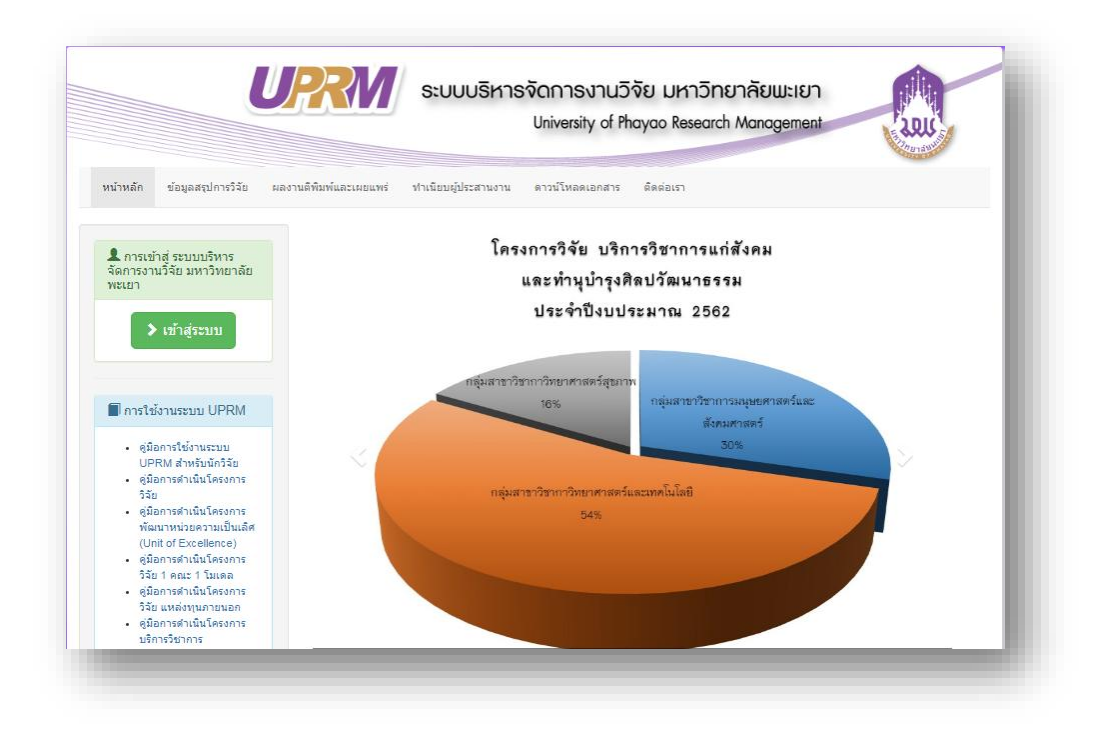

#### **1. เข้าสู่ระบบ**

1.1 กดเลือกปุ่มเข้าสู่ระบบ

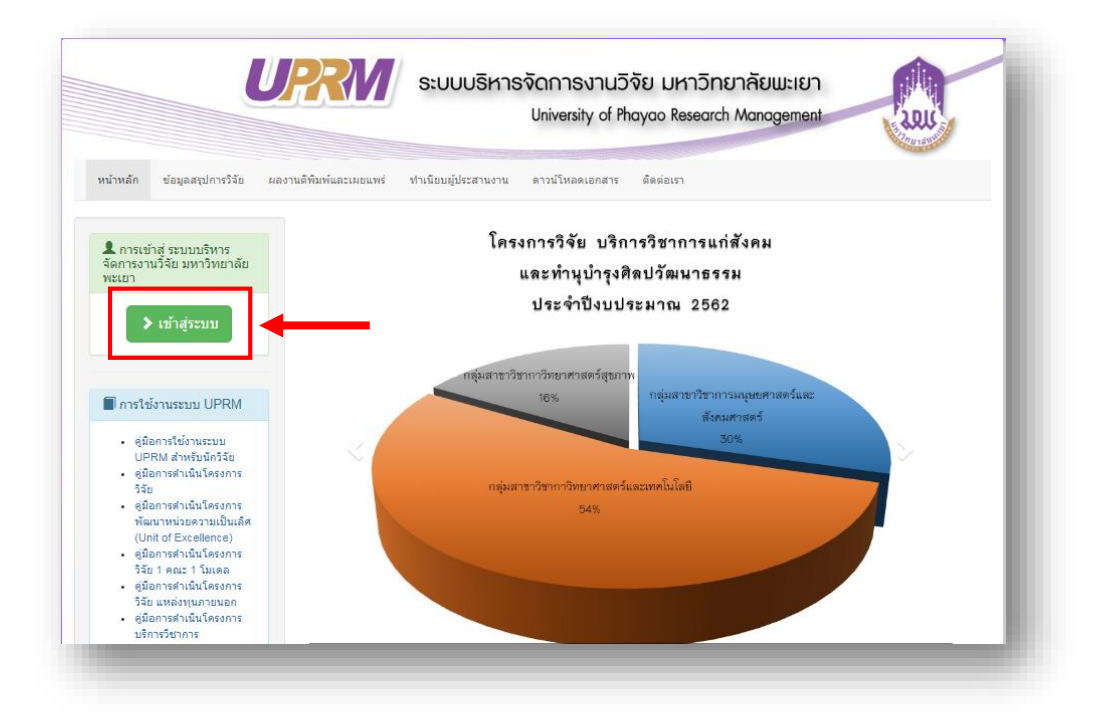

1.2 กรอกชื่อผู้ใช้ และกรอกรหัสผ่าน ให้ครบถ้วน

1.3 กดปุ่ม "เข้าสู่ระบบ"

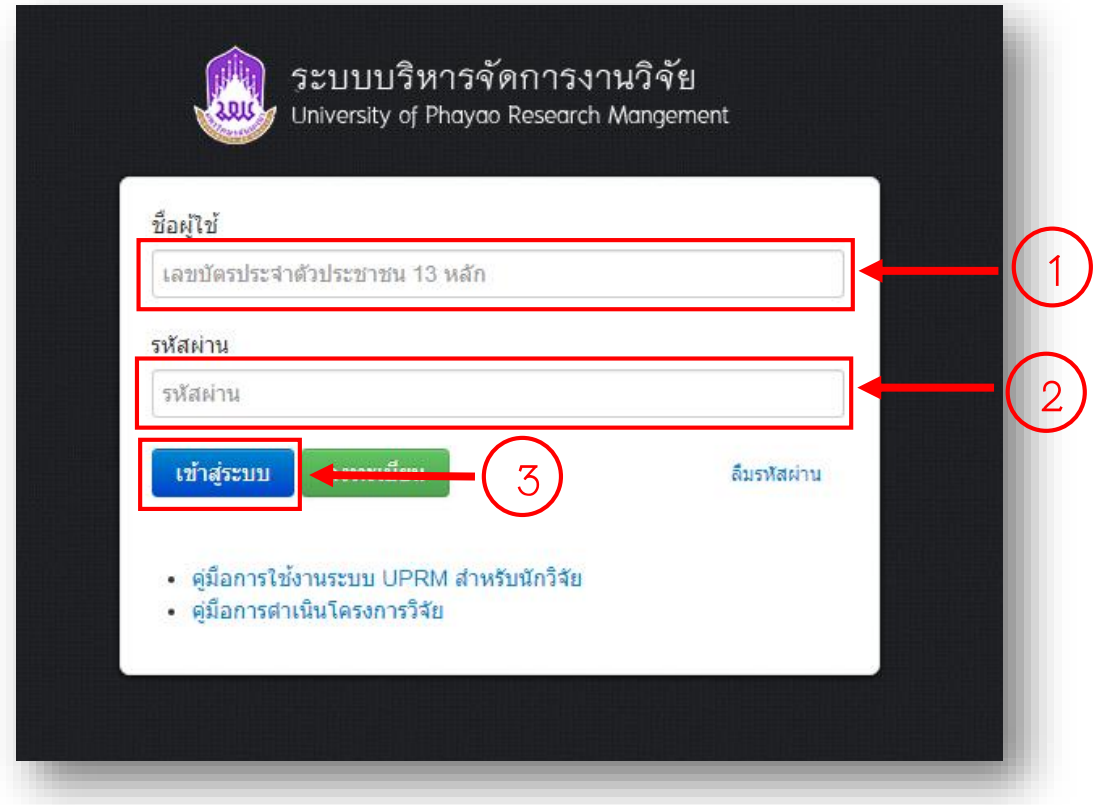

### **2. กรอกข้อเสนอโครงการ 1 คณะ 1 Signature**

2.1 กดเลือกเมนู "กรอกข้อเสนอโครงการวิจัยแผนงานวิทยาศาสตร์วิจัยและนวัตกรรม / งบประมาณ รายได้คณะ / งบประมาณแหล่งทุนส่วนตัว / 1 คณะ 1 Signature"

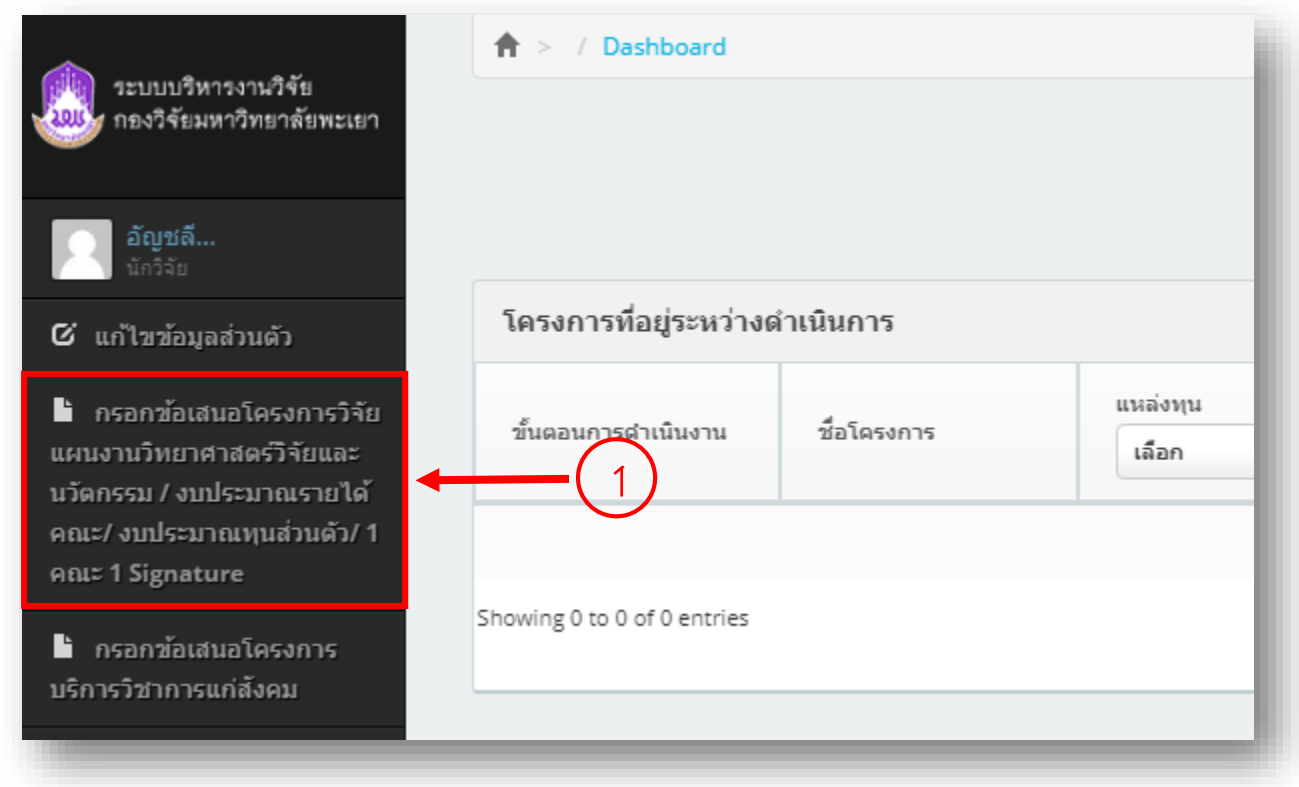

## 2.2 กรอกข้อเสนอโครงการขั้นตอนที่ 1

2.2.1 กดเลือกปีงบประมาณที่เสนอ โดยเลือก "2563"

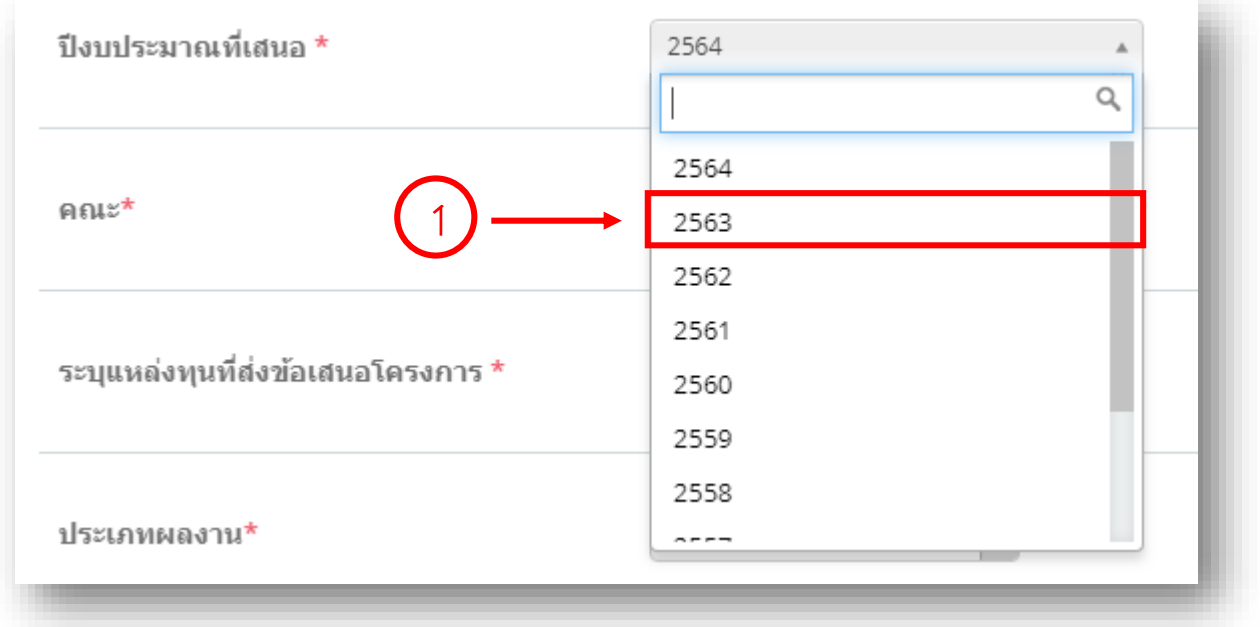

2.2.2 ระบุแหล่งทุนที่ส่งข้อเสนอโครงการ โดยเลือก "1 คณะ 1 Signature"

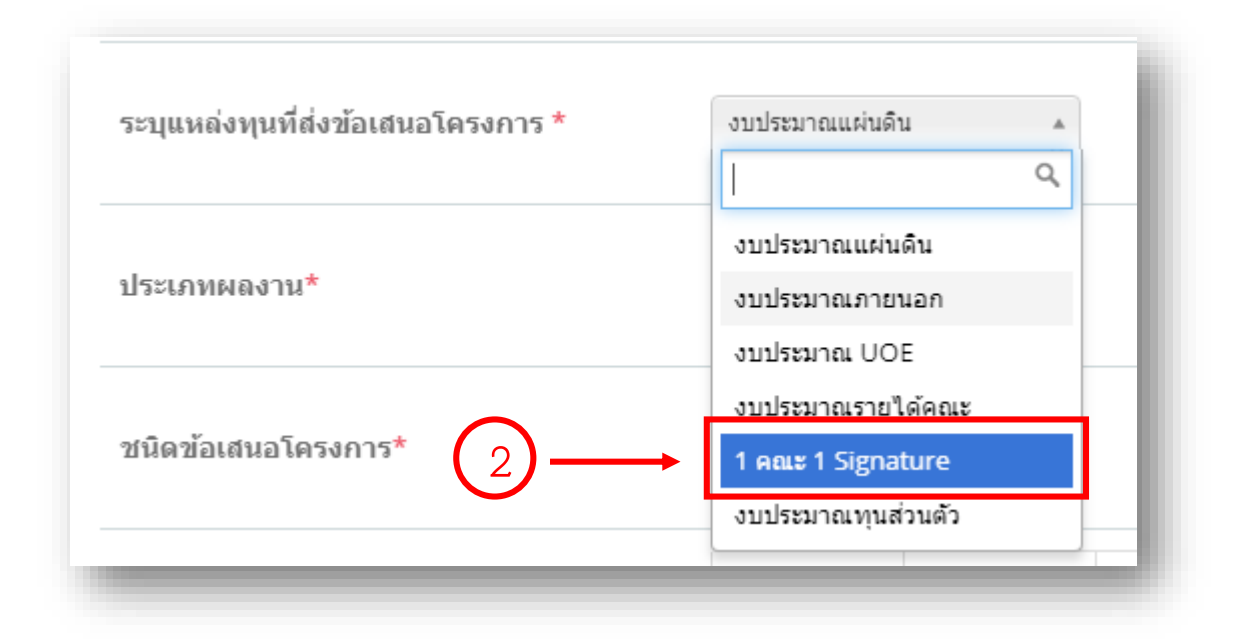

2.2.3 ประเภทผลงาน เลือก "งานวิจัย"

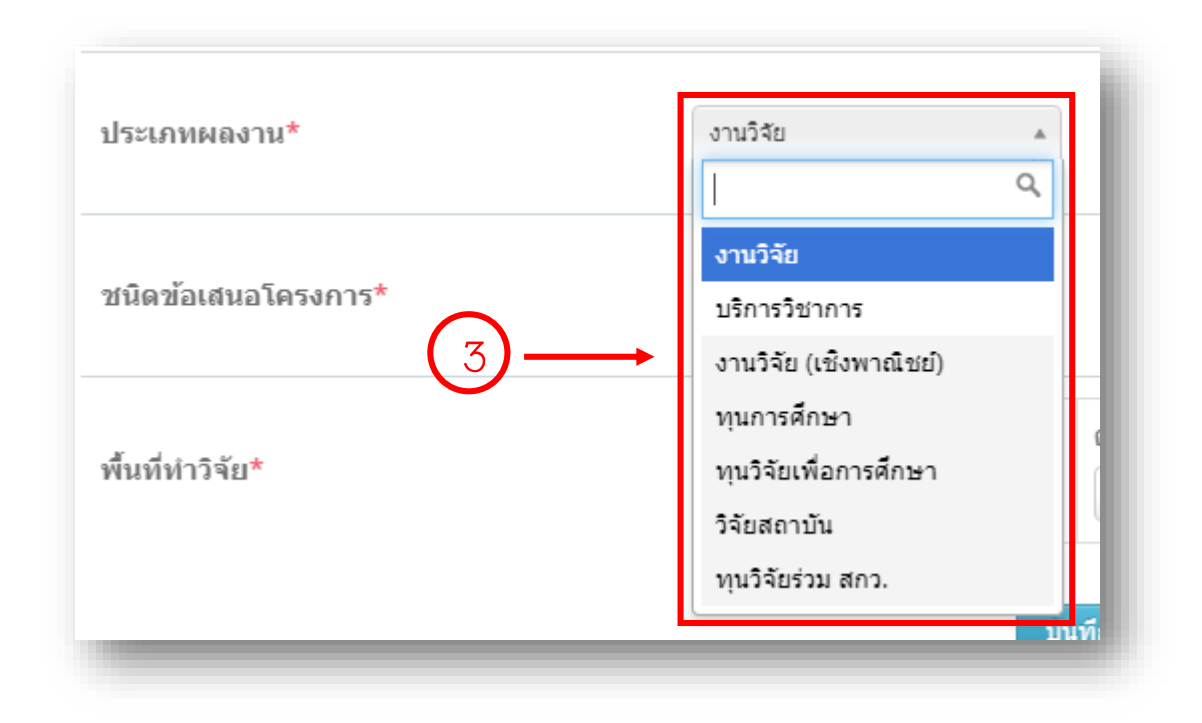

#### 2.2.4 ชนิดข้อเสนอโครงการ เลือก "เดี่ยว"

วิจัย

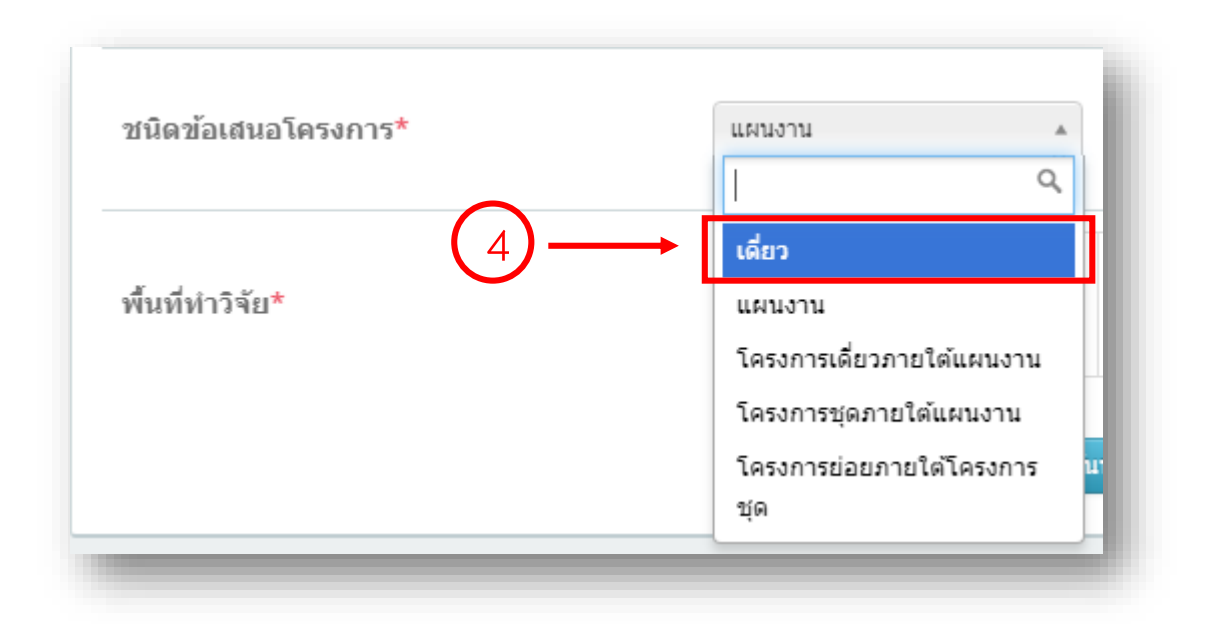

2.2.5 พื้นที่ทำวิจัย เลือกจังหวัด อำเภอ ตำบล และกรอกสถานที่ที่ทำวิจัย พร้อมกดเพิ่มสถานที่ทำ

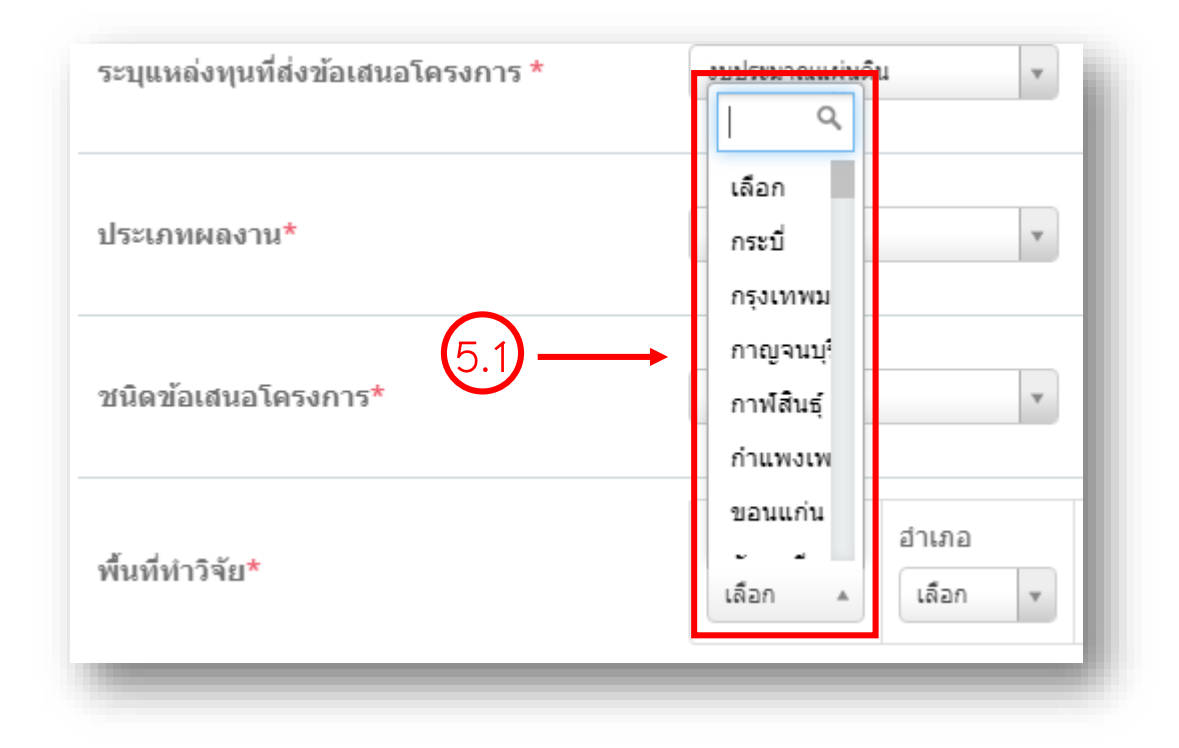

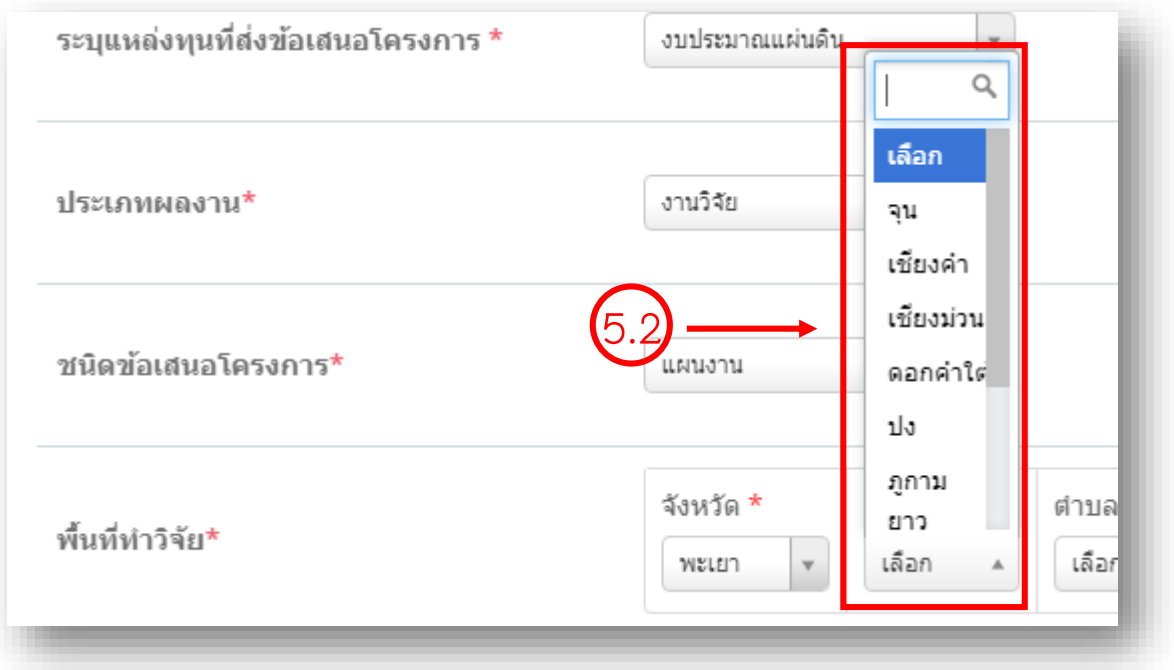

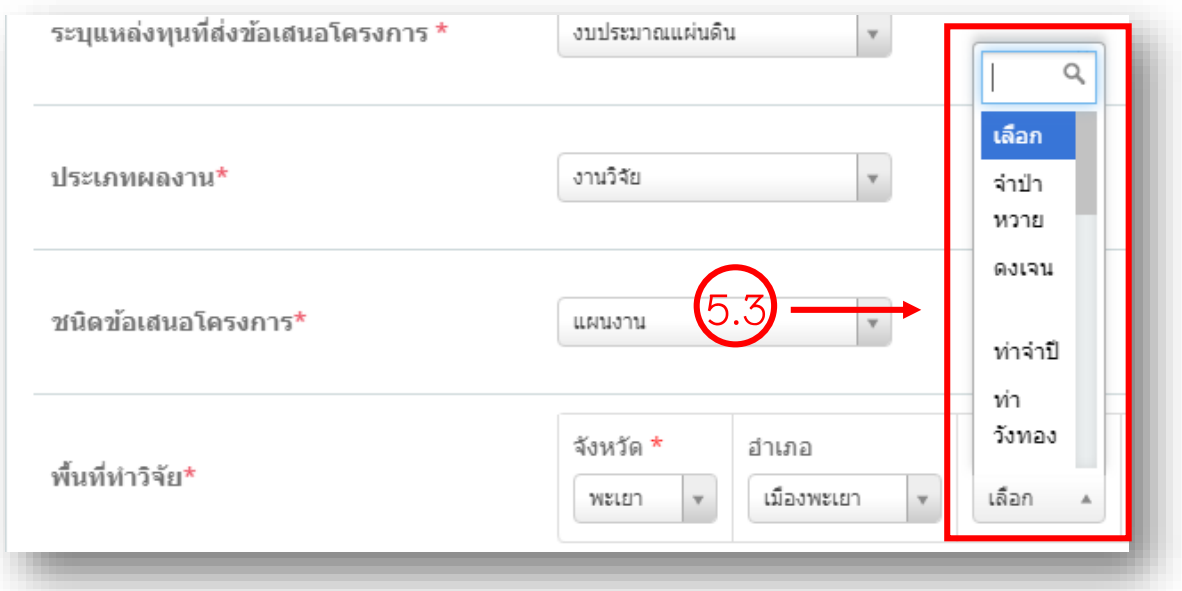

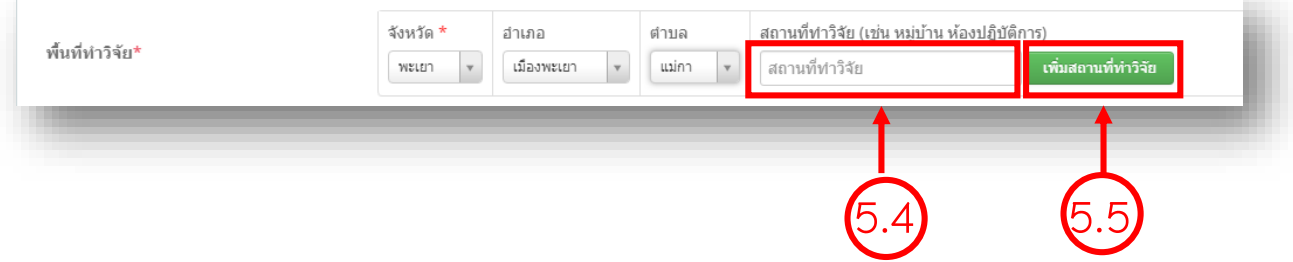

## 2.2.6 กดปุ่มบันทึกขั้นตอนที่ 1

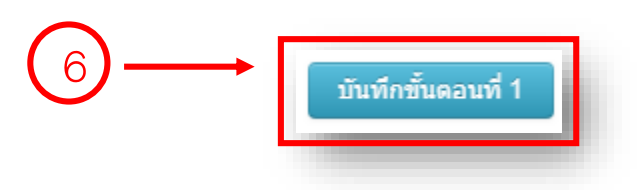

## 2.3 กรอกข้อเสนอโครงการขั้นตอนที่ 2

2.3.1 ประเด็นในการพิจารณา กดเลือก "การพัฒนาชุมชนเป้าหมายให้มีศักยภาพสู่การเป็นชุมชน นวัตกรรม"

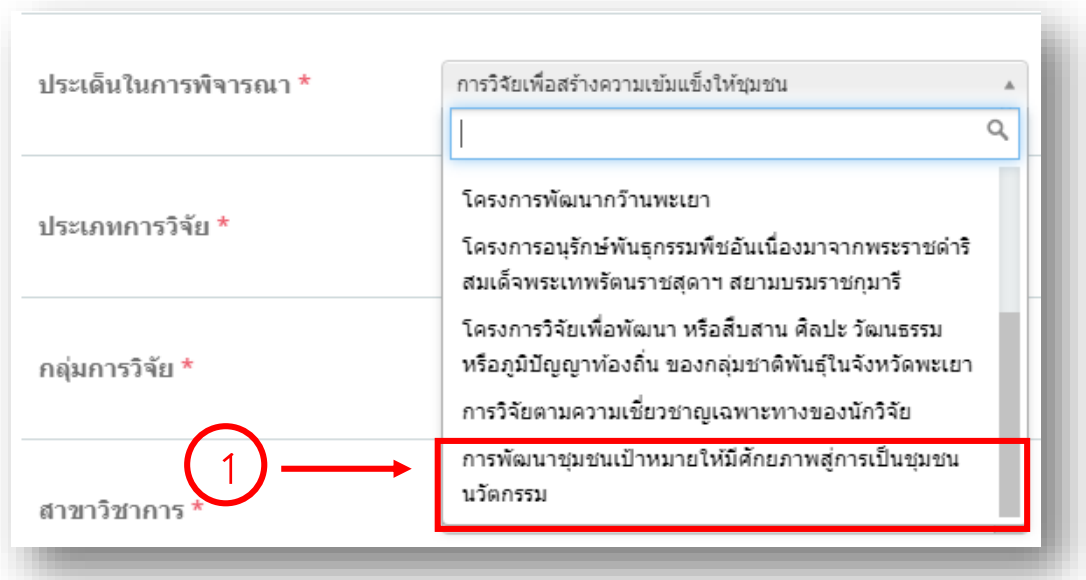

#### 2.3.2 ระบุประเภทการวิจัย

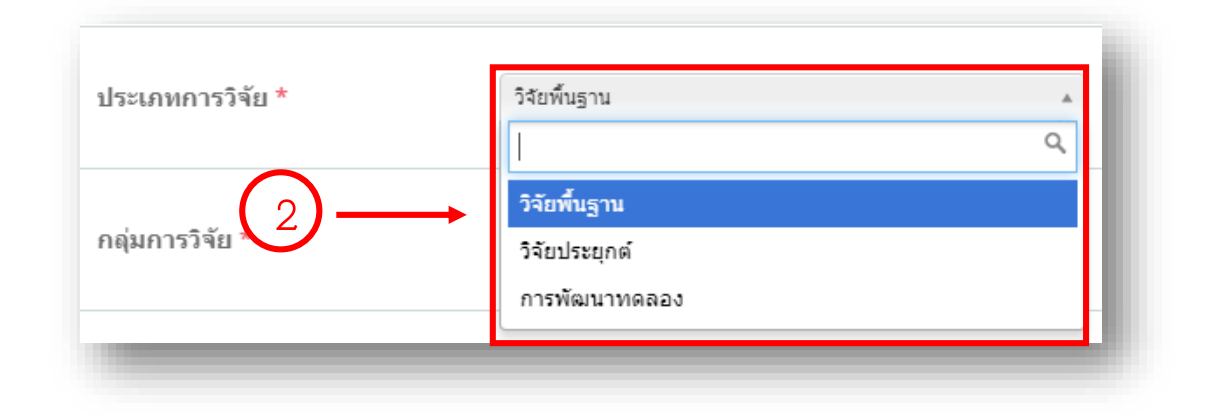

#### 2.3.3 ระบุสาขาวิชาการ

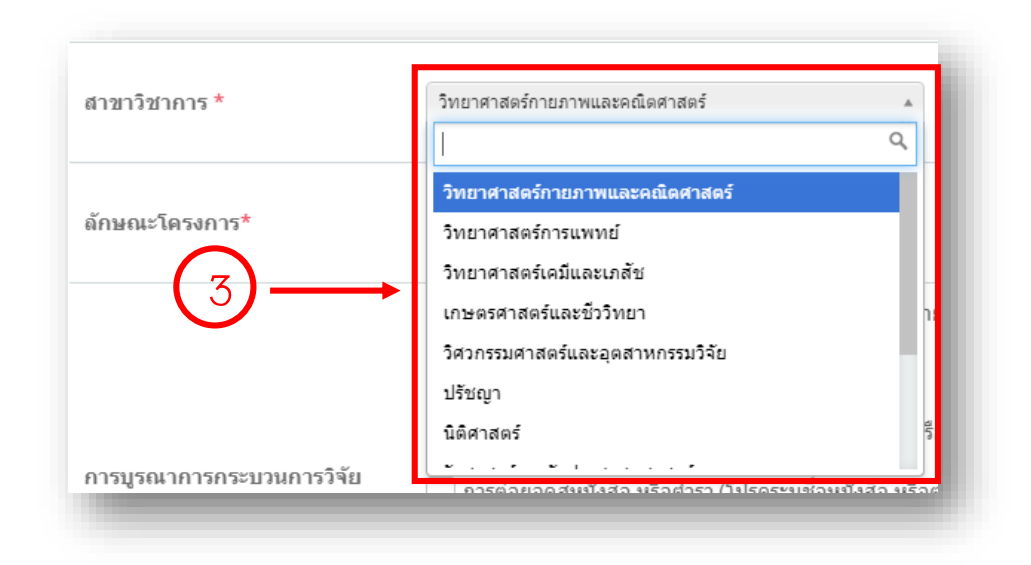

## 2.3.4 ระบุลักษณะโครงการ

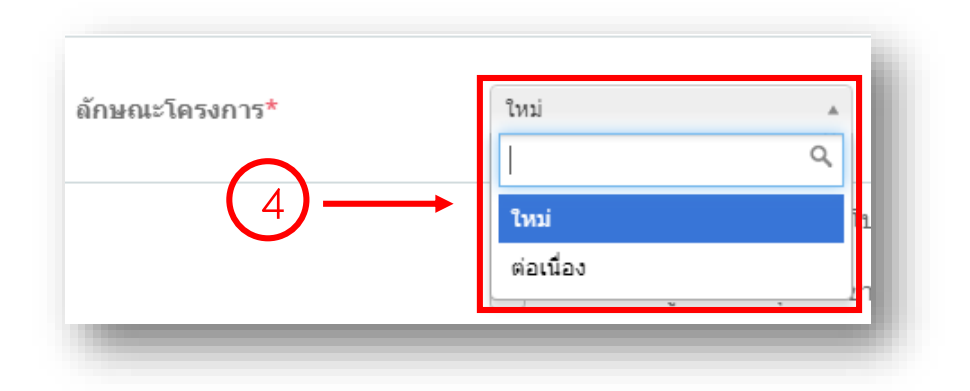

#### 2.3.5 ระบุการบูรณาการกระบวนการวิจัย

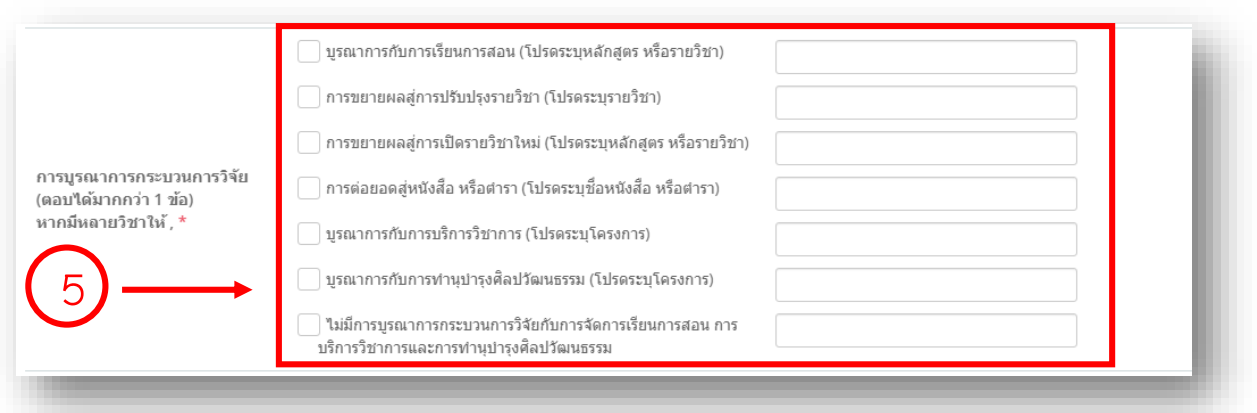

# 2.3.6 ระบุจริยธรรมการวิจัย

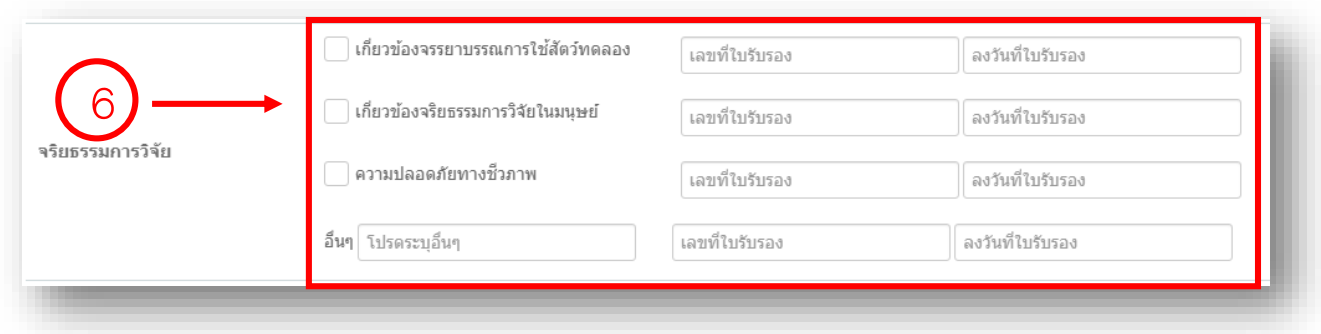

## 2.3.7 ระบุการใช้พันธุ์พืช

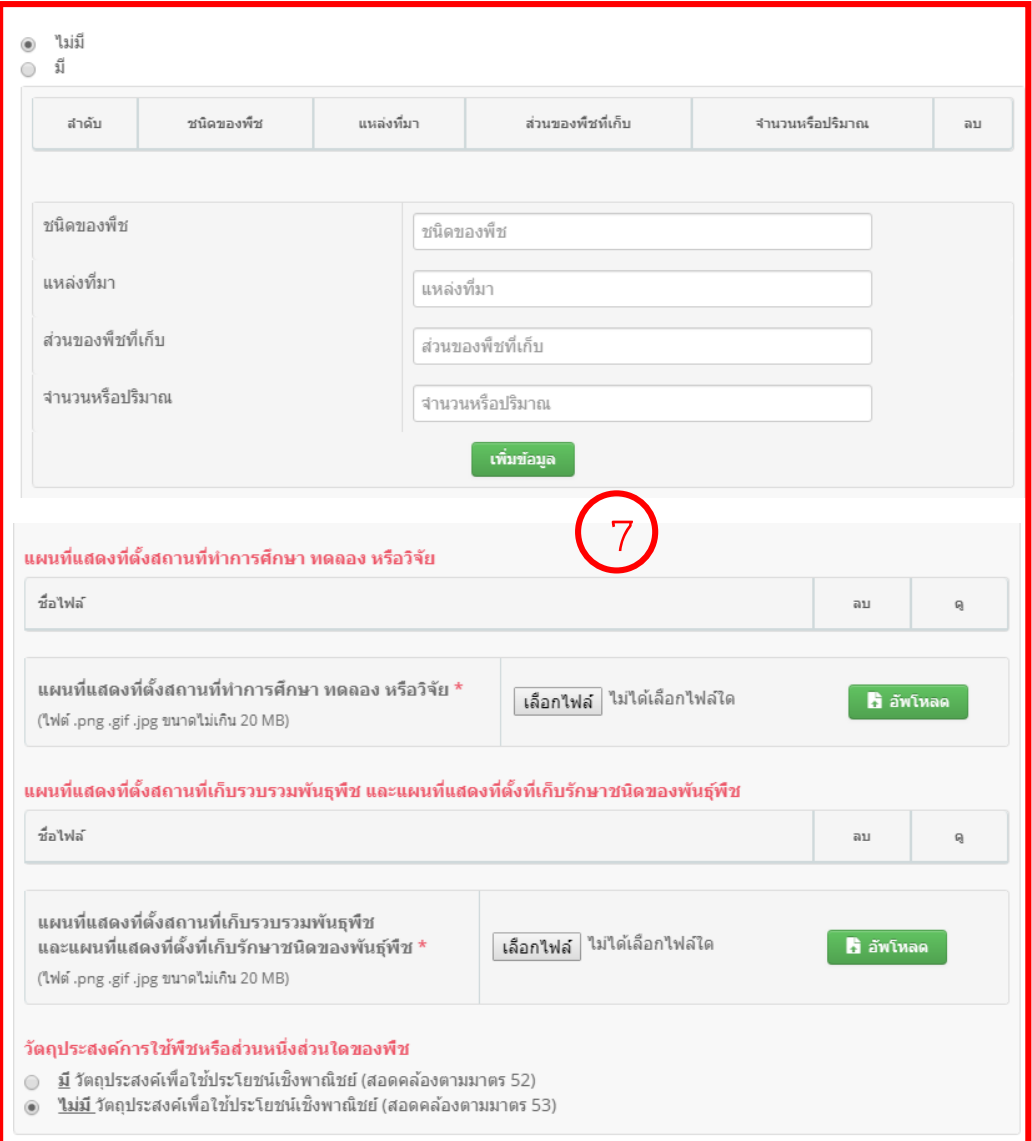

2.3.8 กรอกชื่อโครงการ (ภาษาไทย)

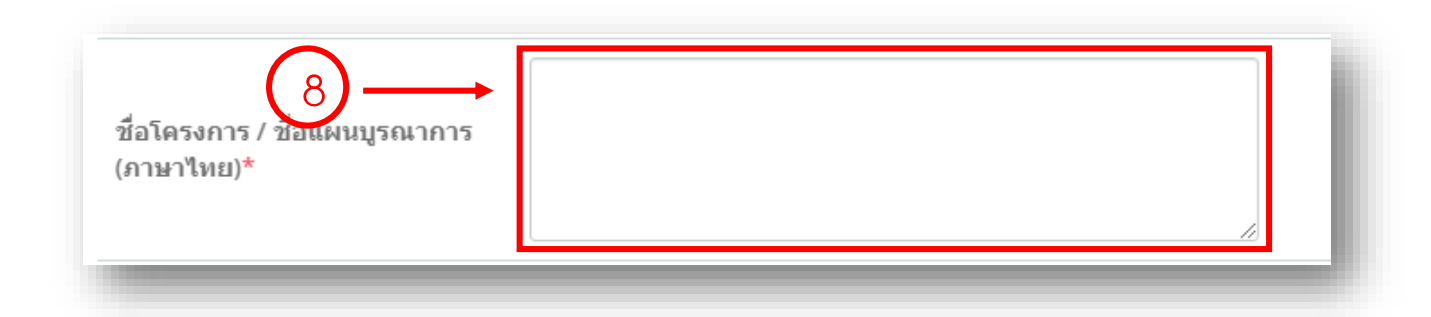

## 2.3.9 กรอกชื่อโคงการ (ภาษาอังกฤษ)

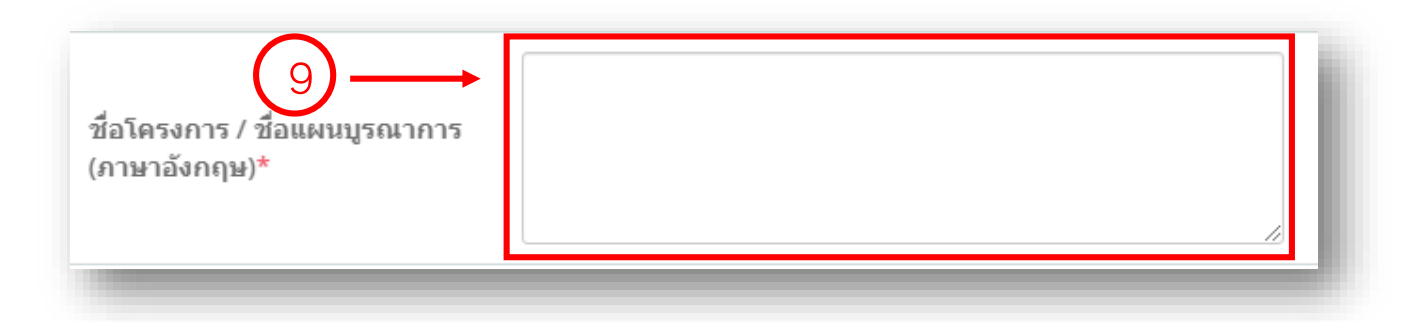

#### 2.3.10 กรอกงบประมาณ โดยกรอก "90,000"

$$
\text{SUSZ} \times \text{SUSZ} \times \text{S
$$

2.3.11 กดปุ่มบันทึกขั้นตอนที่ 2

$$
\left(12\right)
$$

2.4 กรอกข้อเสนอโครงการขั้นตอนที่ 3

2.4.1 ระบุผู้รับผิดชอบและคณะผู้วิจัย โดยสัดส่วนนักวิจัยต้องรวมกันได้ 100%

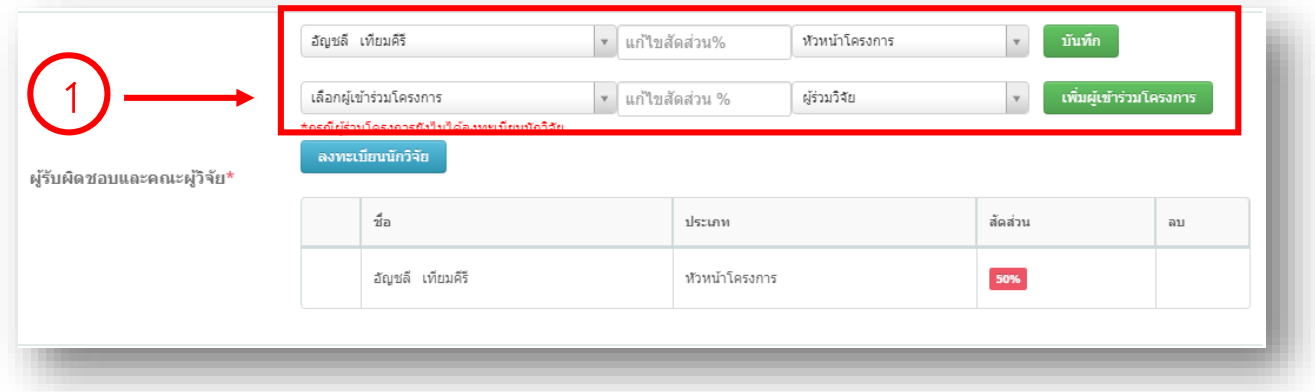

## 2.4.2 ระบุคำสำคัญของโครงการ

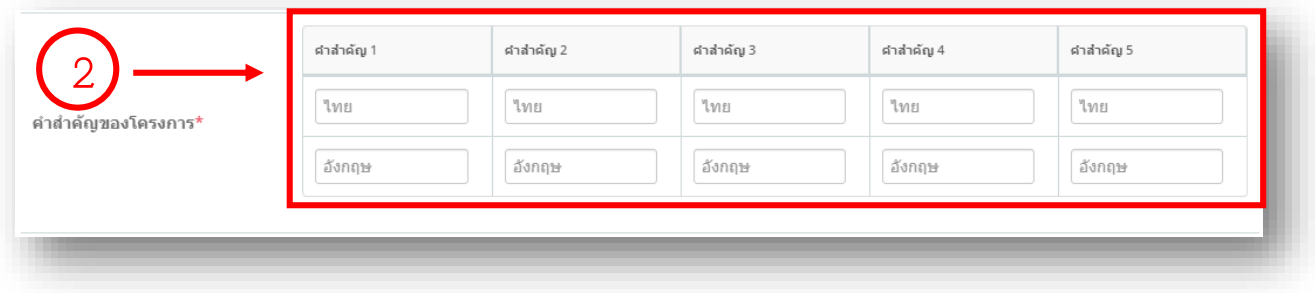

## 2.4.3 ระบุวัตถุประสงค์ของโครงการวิจัย

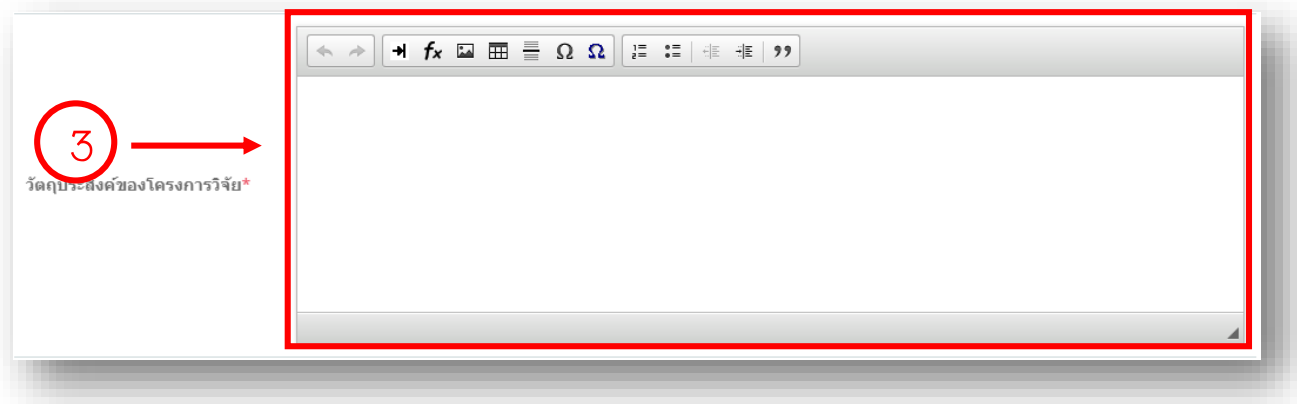

## 2.4.4 ระบุเป้าหมายการวิจัย

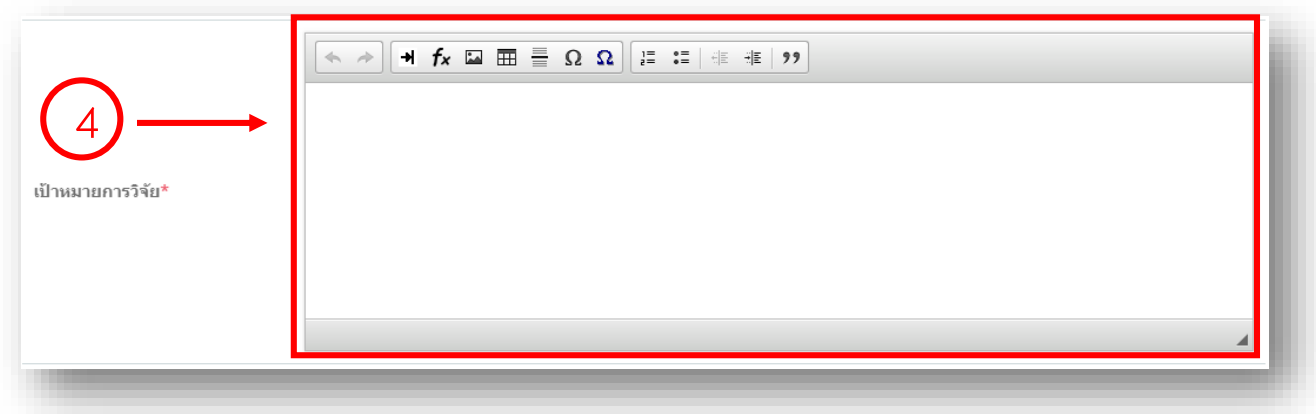

## 2.4.5 ระบุระยะเวลาในการทำวิจัย

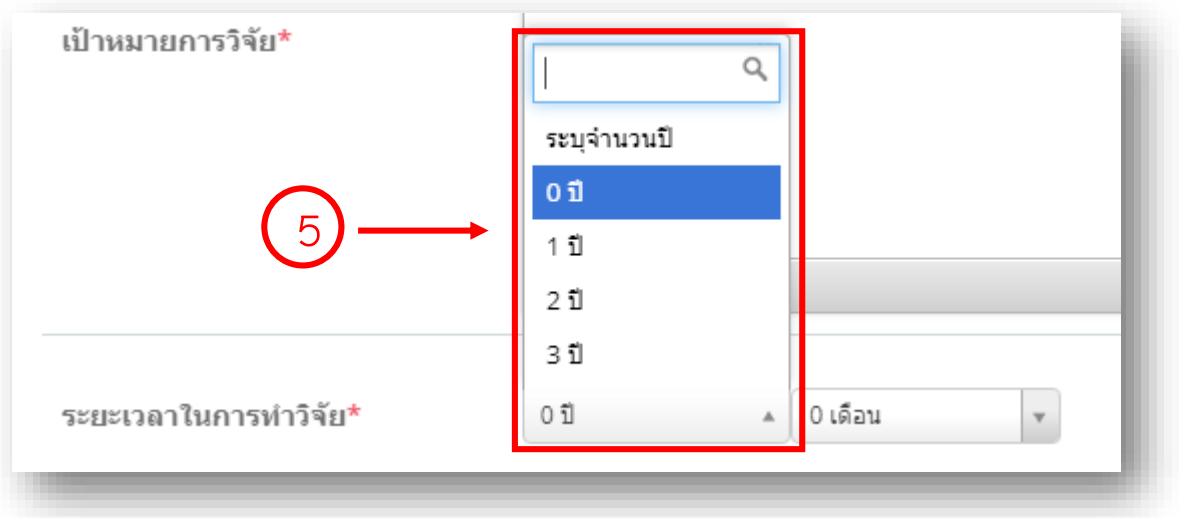

2.4.6 กดปุ่มบันทึกขั้นตอนที่ 3

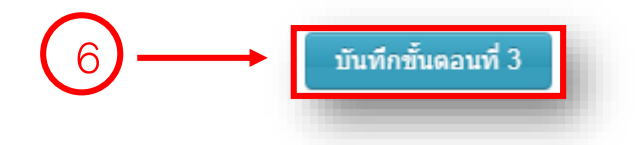

## 2.5 กรอกข้อเสนอโครงการขั้นตอนที่ 4

# 2.5.1 ระบุผลงานที่เกิดขึ้นจากโครงการวิจัย

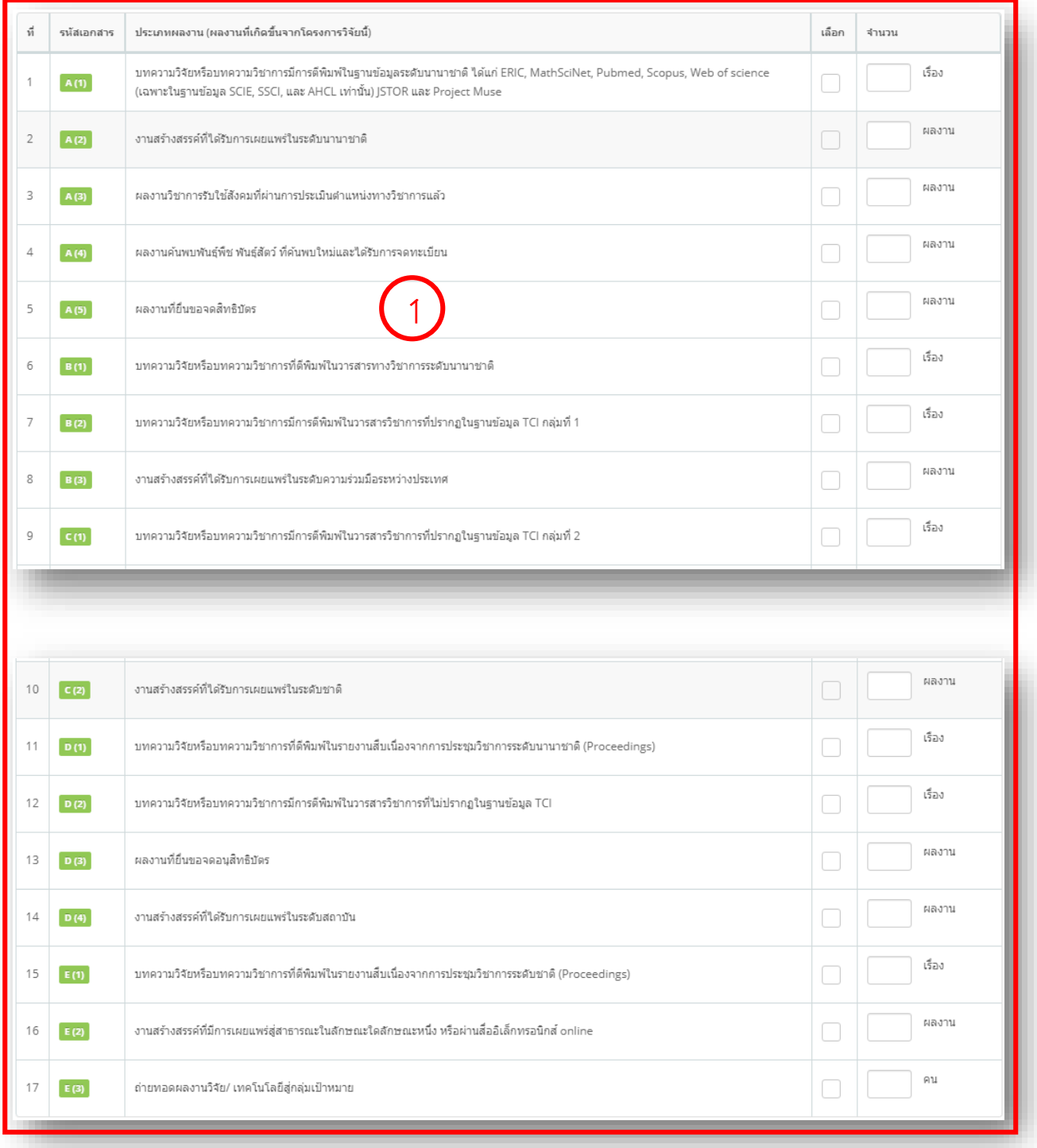

# 2.5.2 ระบุตัวชี้วัด 1 Faculty 1 Signature

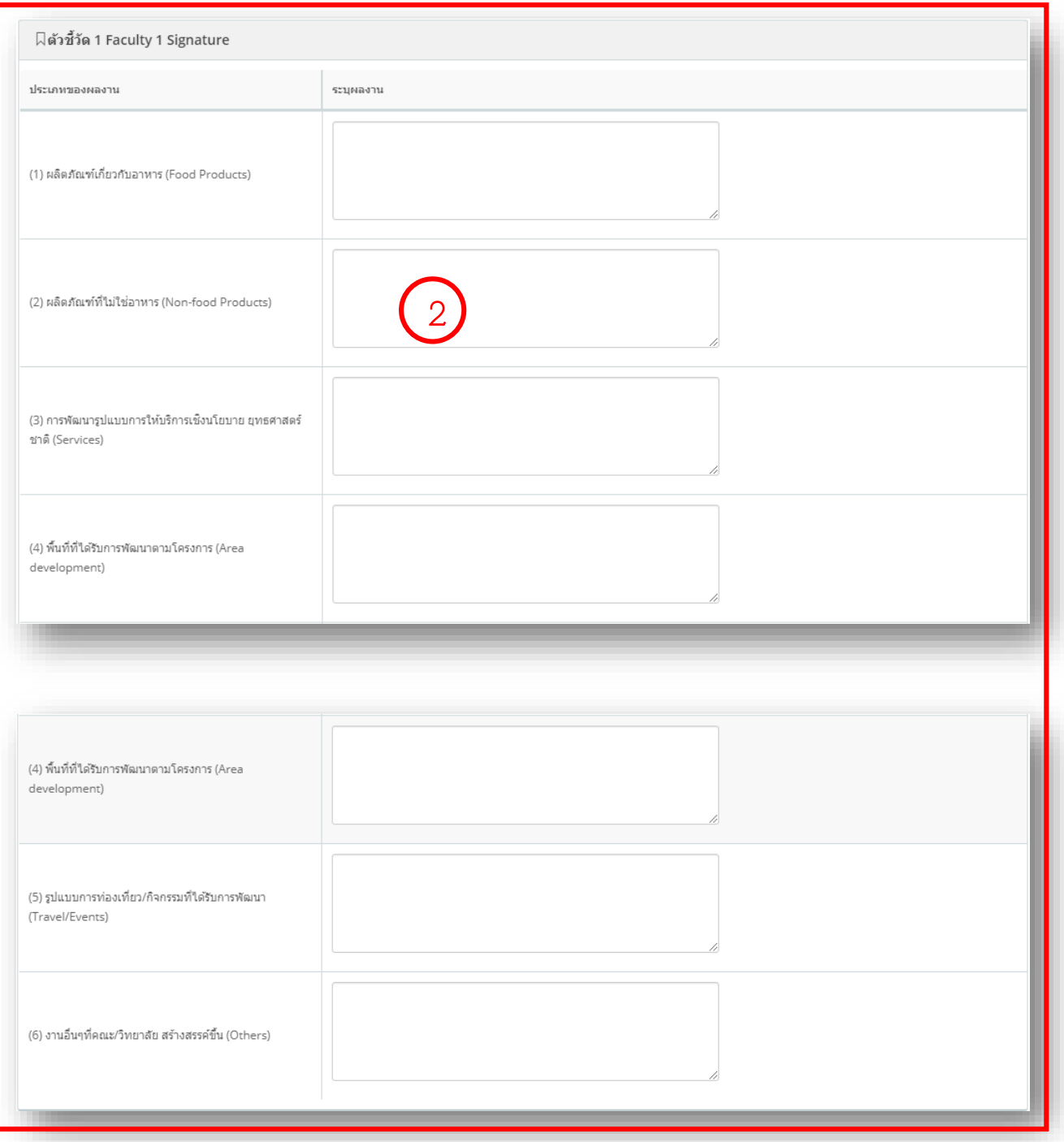

## 2.5.3 กดปุ่มบันทึกขั้นตอนที่ 4

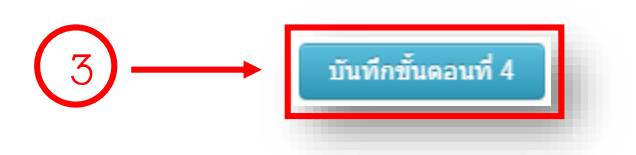

2.6 กรอกข้อเสนอโครงการขั้นตอนที่ 5

2.6.1 แนบไฟล์ข้อเสนอโครงการวิจัย

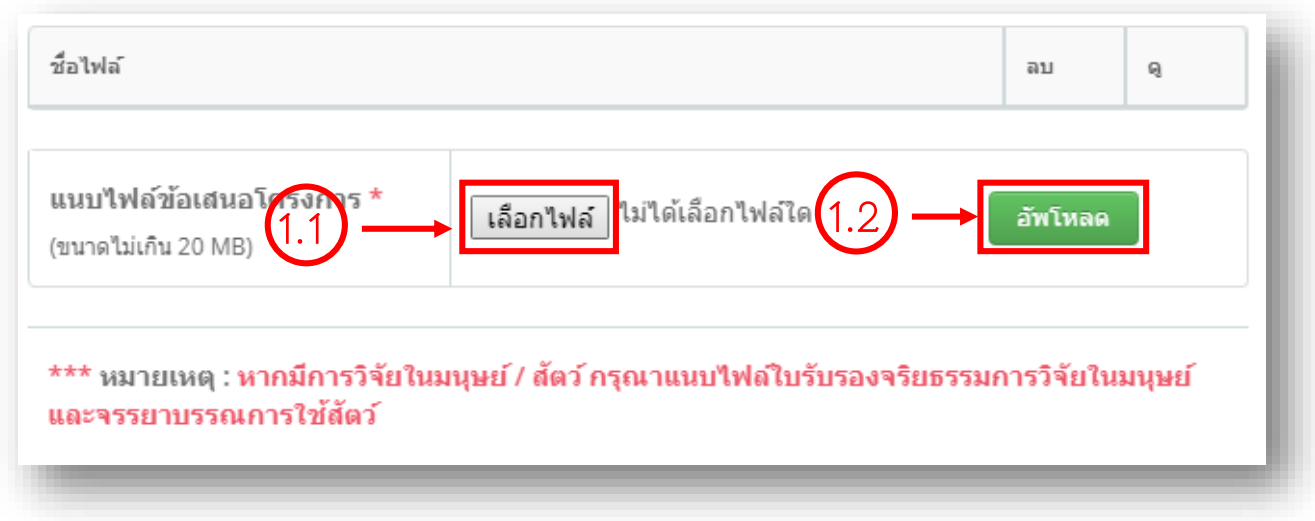

2.6.2 กดปุ่มบันทึกขั้นตอนที่ 5

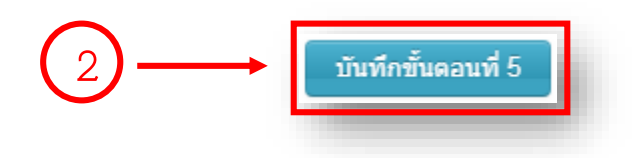

## 2.7 กรอกข้อเสนอโครงการขั้นตอนที่ 6

# 2.7.1 ตรวจสอบข้อมูลข้อเสนอโครงการ

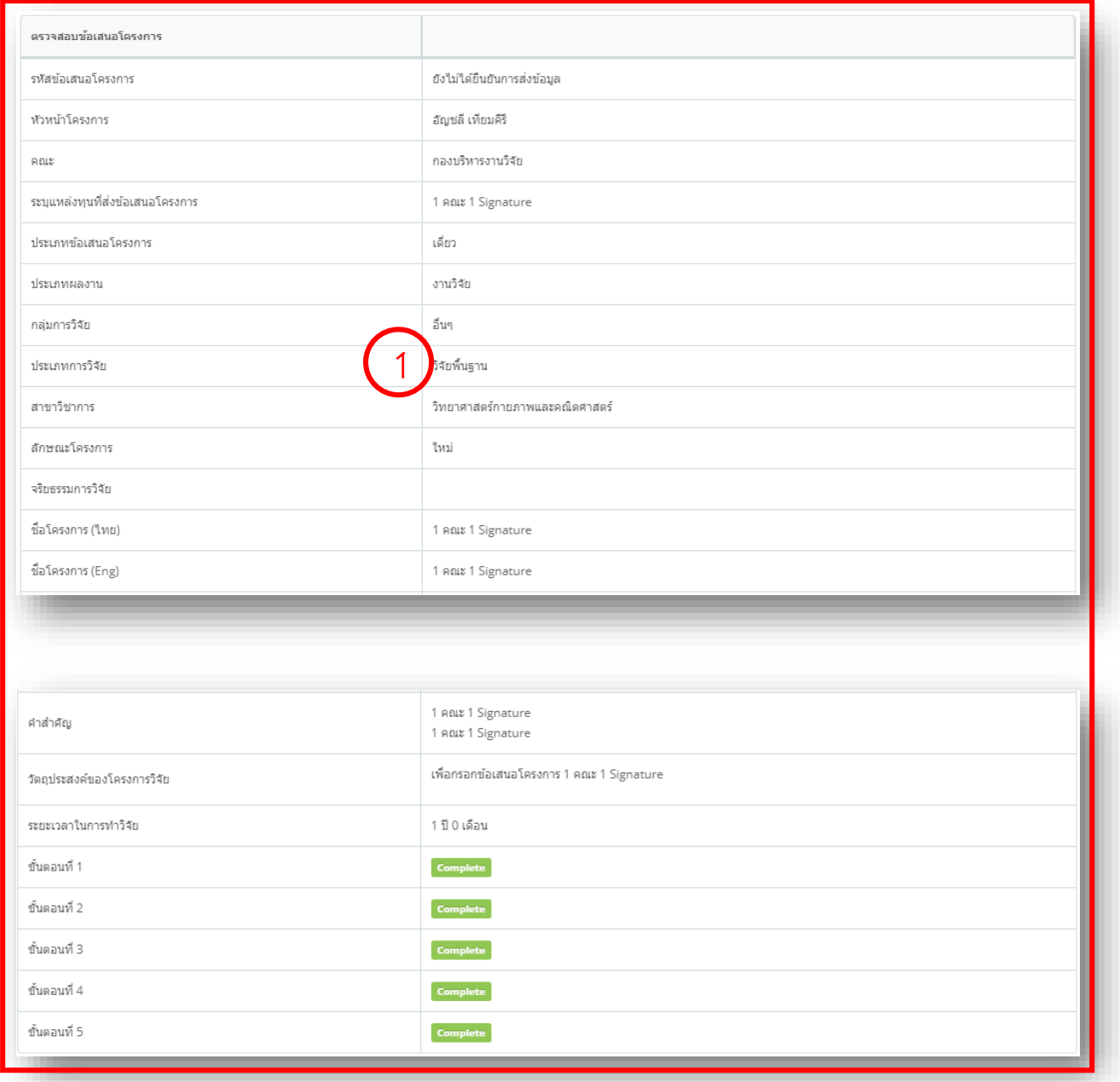

2.7.2 กดดูตัวอย่างแบบ รด.

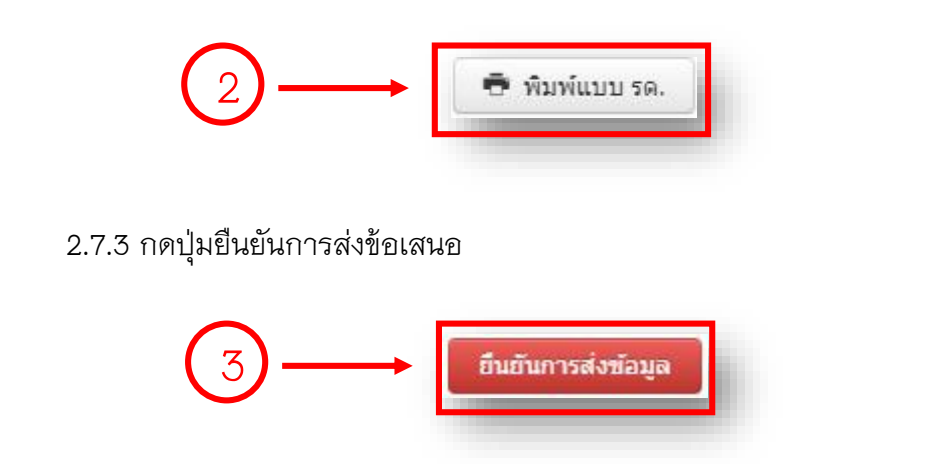

\*\*\* กรณีมีการแก้ไขข้อมูลข้อเสนอโครงการสามารถกดแก้ไขได้ดังนี้

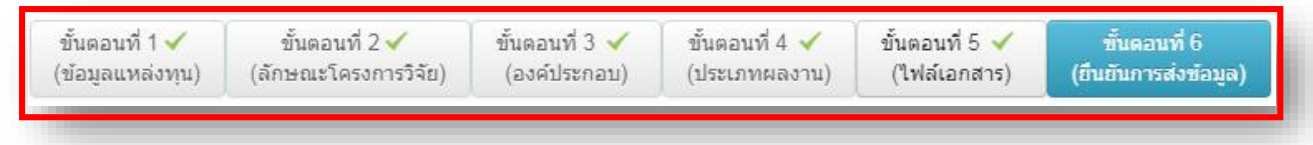

หรือ

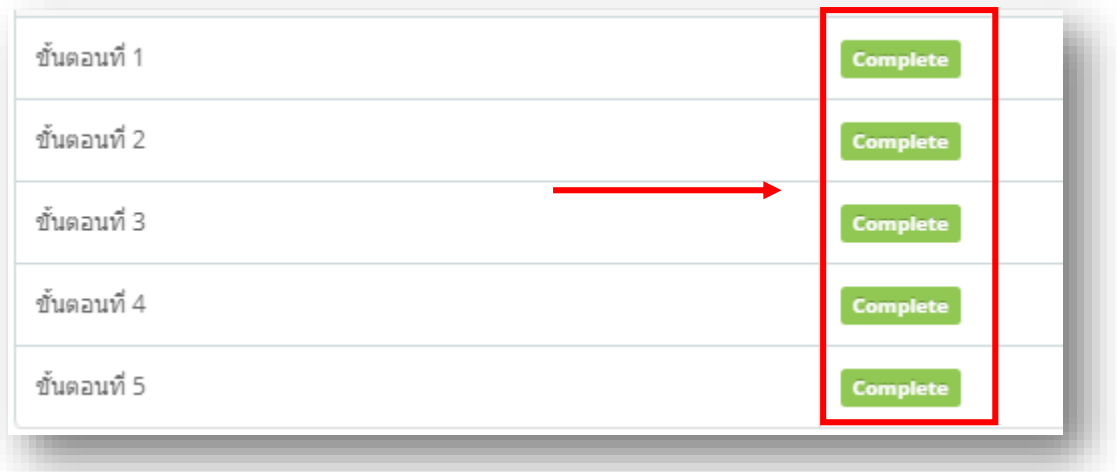